## **HƯỚNG DẪN SINH VIÊN HỆ ĐẠI HỌC CHÍNH QUY CHƯƠNG TRÌNH CHUẨN ĐĂNG KÝ CHUYÊN NGÀNH**

*(Kèm theo Thông báo số /TB-HVTC ngày / /2024 của Giám đốc Học viện Tài chính)*

**Bước 1: Sinh viên truy cập địa chỉ: [https://dangkychuyennganh.hvtc.edu.vn](https://dangkychuyennganh.hvtc.edu.vn/)**

**Bước 2: Sinh viên sử dụng tài khoản để đăng nhập** 

**Tên đăng nhập: Nhập mã sinh viên**

**Mật khẩu: Nhập mật khẩu của tài khoản trang đăng ký tín chỉ** 

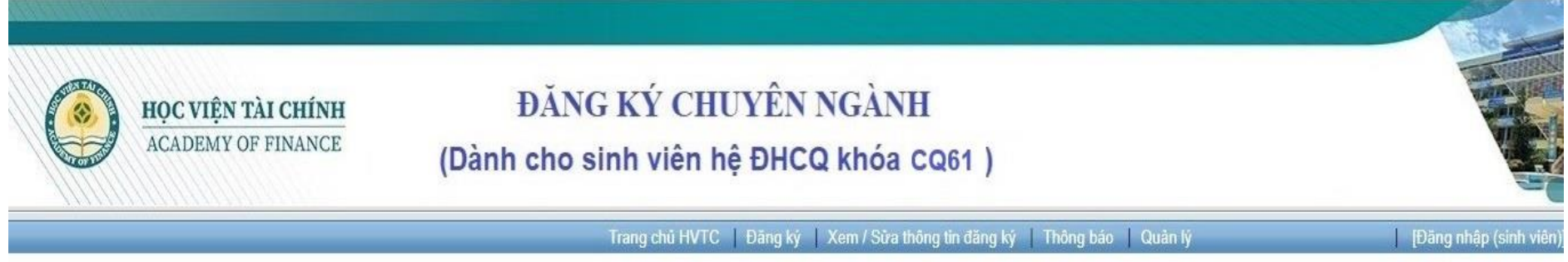

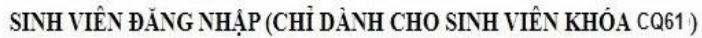

(Ban phải đăng nhâp mới có thể đăng ký)

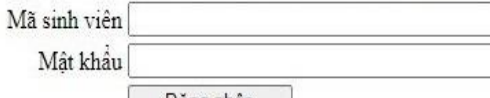

Đăng nhập

CỔNG ĐĂNG KÝ CHUYÊN NGÀNH KHÓA CQ60 - HỌC VIÊN TÀI CHÍNH

Địa chỉ: Số 58 Lê Văn Hiến, Phường Đức Thắng, Quân Bắc Từ Liêm, Hà Nội

## **Bước 3: Sau khi đăng nhập, sinh viên chọn các nguyện vọng theo nguyên tắc:**

- Chọn mỗi nguyện vọng là 1 chuyên ngành (không được trùng chuyên ngành), bắt đầu từ nguyện vọng 1
- Số lượng nguyện vọng tối thiểu sinh viên phải đăng ký như sau:
	- *+ Nhóm chuyên ngành Tài chính – Ngân hàng 1: 4 nguyện vọng*
	- *+ Nhóm chuyên ngành Tài chính – Ngân hàng 2: 2 nguyện vọng*
	- *+ Nhóm chuyên ngành Tài chính – Ngân hàng 3: 2 nguyện vọng*
	- *+ Ngành Kế toán: 2 nguyện vọng*
	- *+ Ngành Kinh tế: 2 nguyện vọng*
	- *+ Ngành Quản trị kinh doanh: 2 nguyện vọng*

Nhập "**Mã xác nhận**" sau đó chọn "**Đăng ký**" để hoàn tất việc đăng ký chuyên ngành của sinh viên.

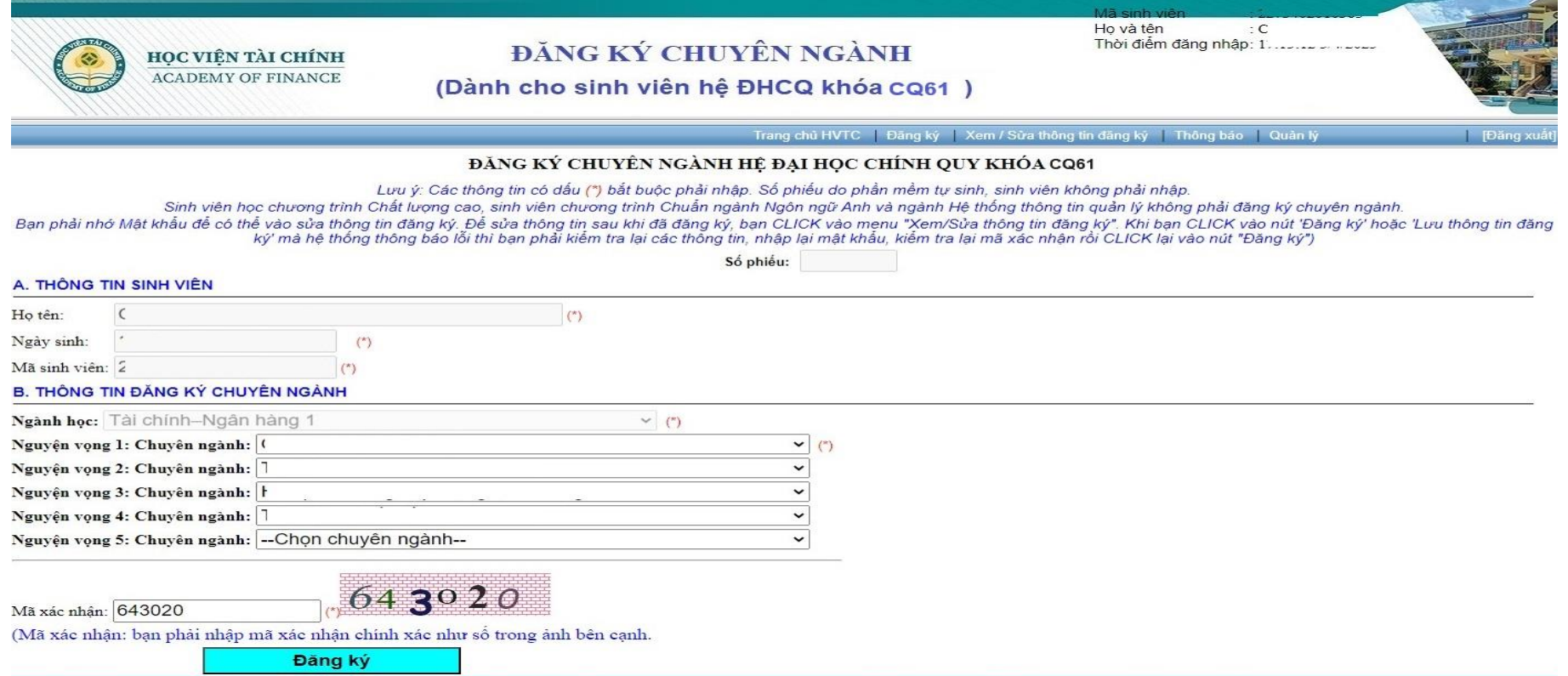

Trong thời hạn đăng ký, sinh viên có thể sửa thông tin đăng ký chuyên ngành của mình. Chon menu "Xem / sửa thông tin đăng ký" sẽ xuất hiện màn hình đăng nhập, sinh viên đăng nhập bằng tài khoản của mình để chỉnh sửa thông tin.